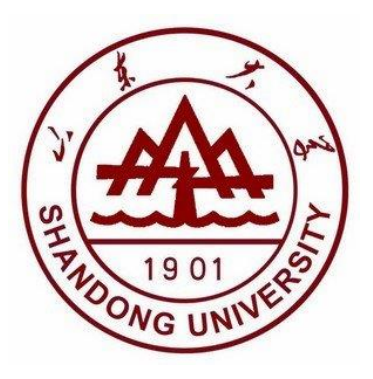

# 本科生综合管理系统 社会奖学金模块使用说明

2021 年

# 目录

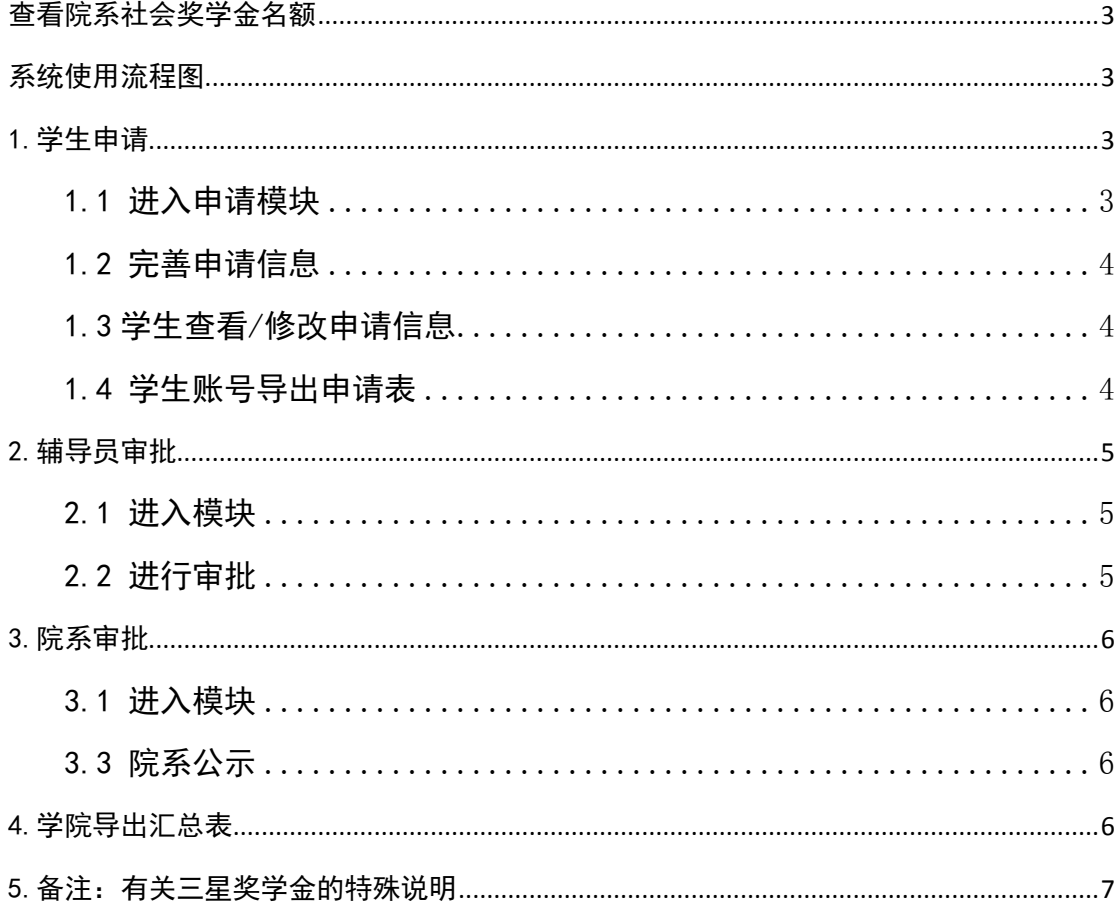

# <span id="page-2-0"></span>查看院系社会奖学金名额

副书记账号登录,点击"奖励管理",点"校内奖励院系审批",选择"社会奖学 金"查看各类社会奖学金名额。

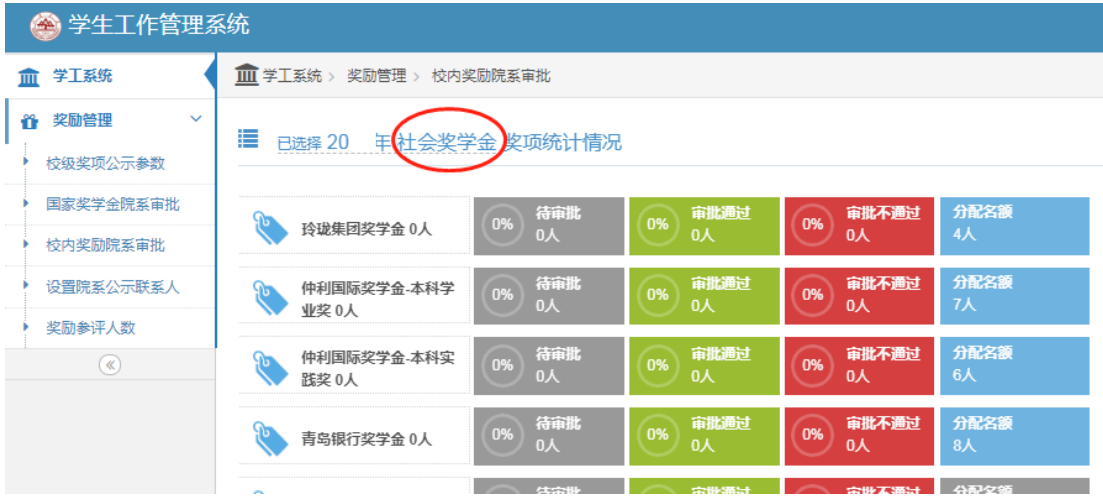

# <span id="page-2-1"></span>系统使用流程图

#### <span id="page-2-2"></span>1.学生申请

#### <span id="page-2-3"></span>1.1 进入申请模块

1.学生账号登录"学生管理系统",点击"奖励管理",选择"校内奖励学生申请", 点击"社会奖学金"。

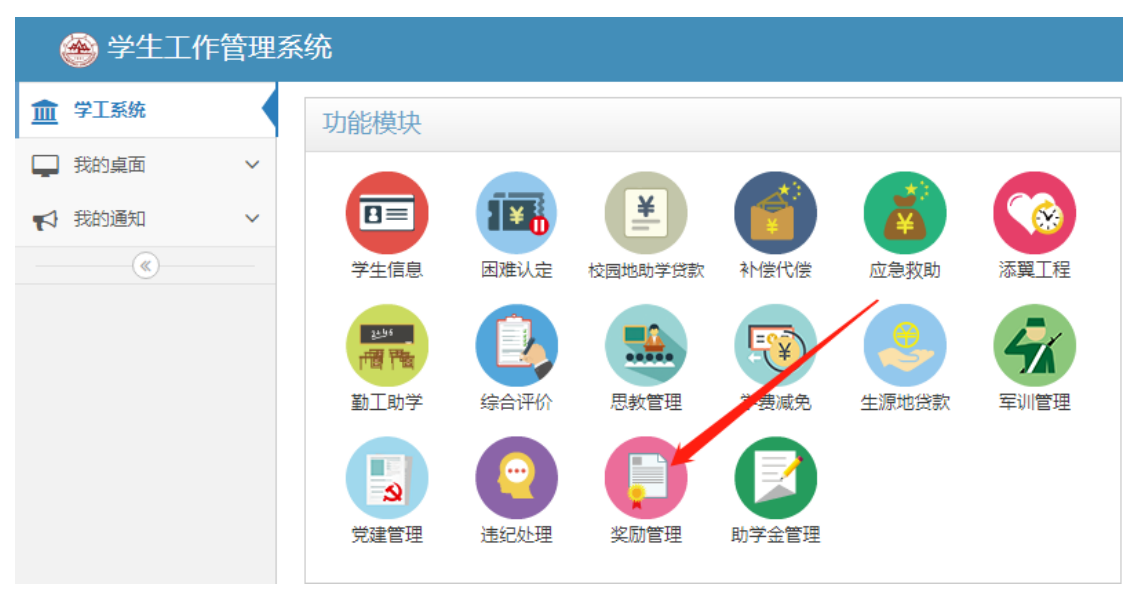

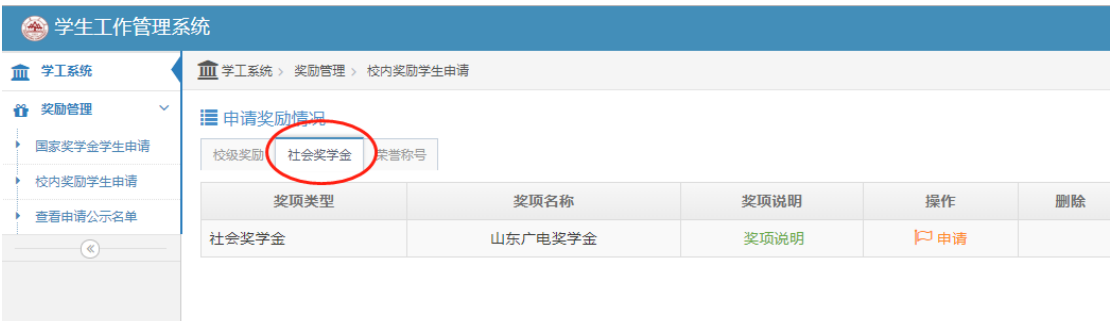

#### <span id="page-3-0"></span>1.2 完善申请信息

点"申请"之后,按要求填写"申请信息"。之后点"保存"。

か申请信息

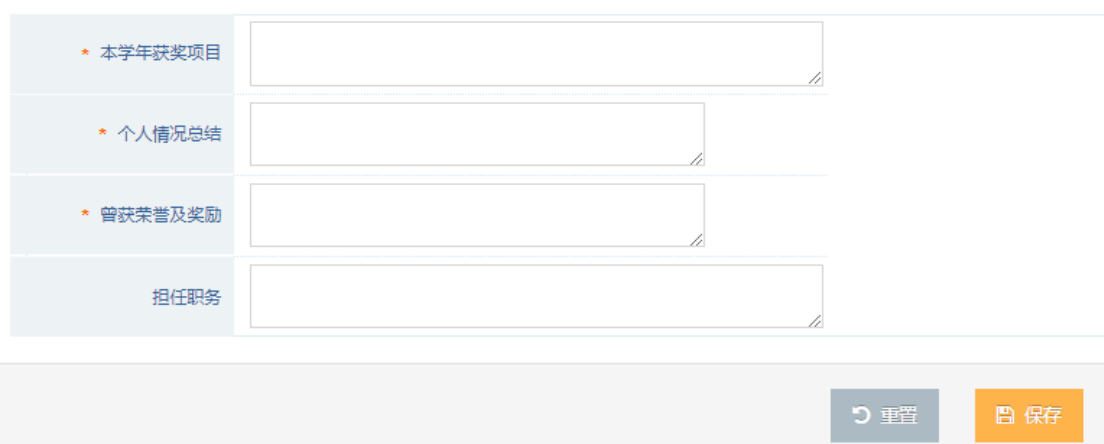

# <span id="page-3-1"></span>1.3 学生查看/修改申请信息

在辅导员审核前学生可查看或修改申请信息

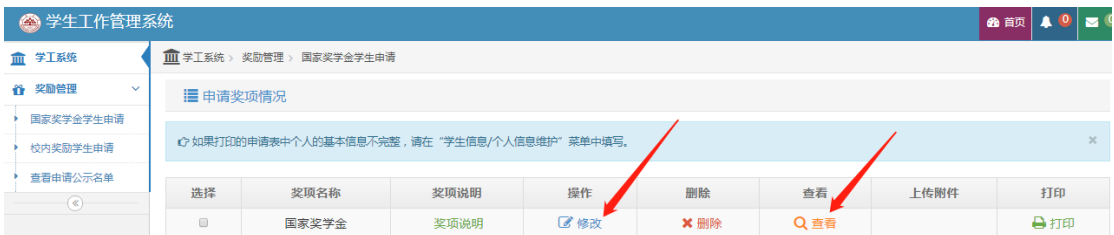

# <span id="page-3-2"></span>1.4 学生账号导出申请表

学生申请完毕后,点"打印",可导出申请表。

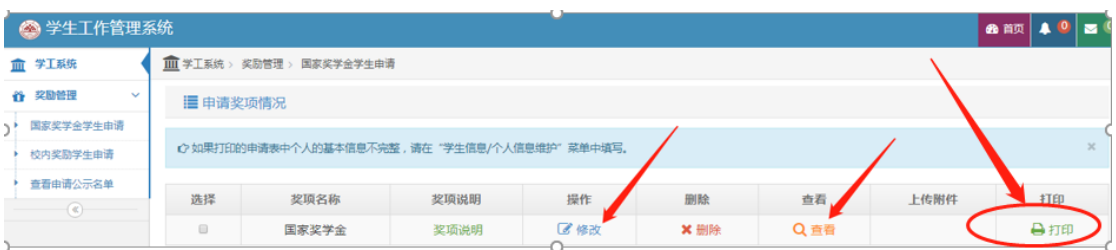

系统导出表格要整洁、美观,中间不得有断页,正反面打印一式两份后提交纸质 版申请表至学院。

#### <span id="page-4-0"></span>2.辅导员审批

#### <span id="page-4-1"></span>2.1 进入模块

1.辅导员账号登录系统,点击"奖励管理"

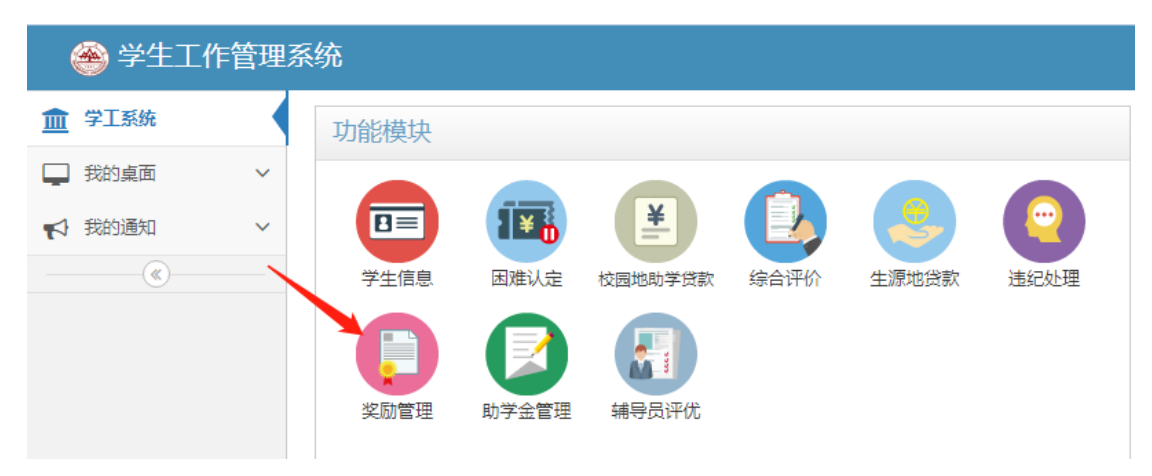

2. 选择"校内奖励辅导员审批",选择"社会奖学金",点"待审批"。

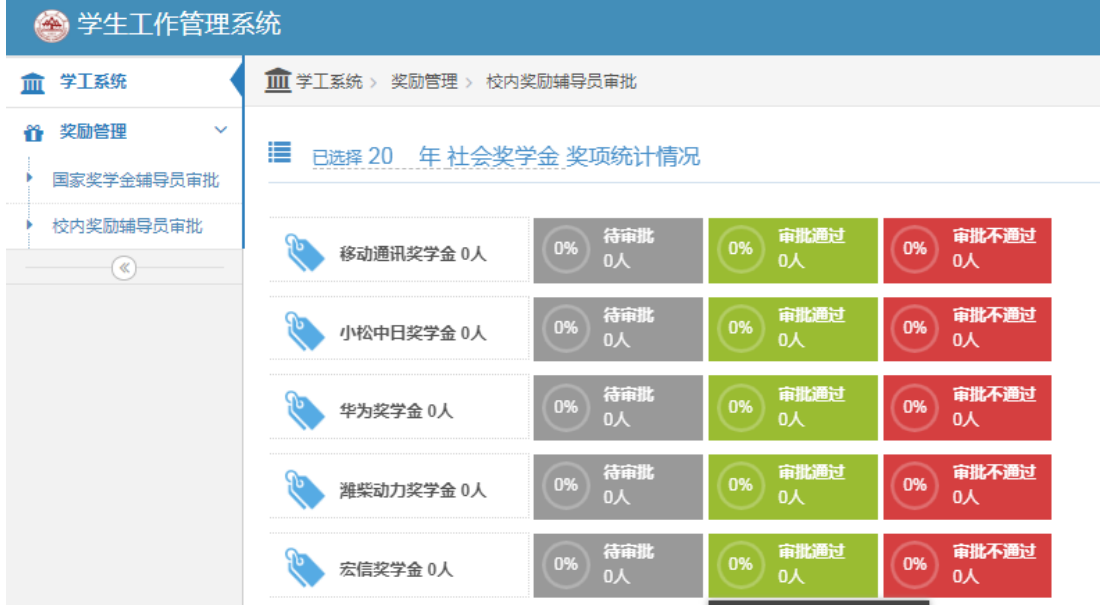

#### <span id="page-4-2"></span>2.2 进行审批

1.点击箭头处按钮进行单个审批,或点击右上角进行批量审批。

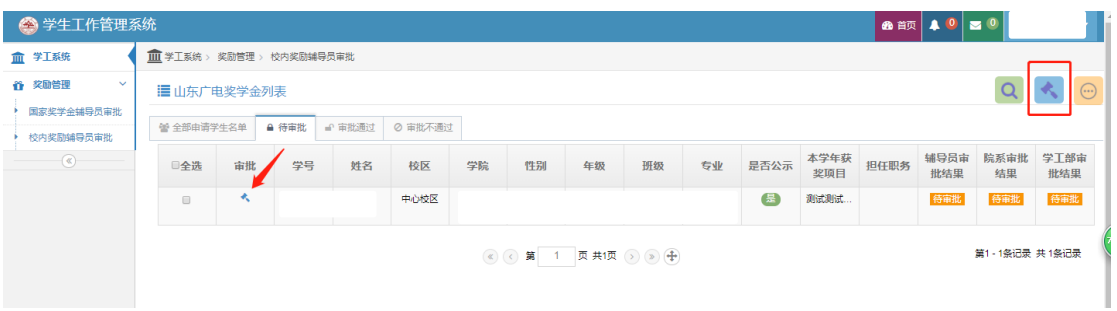

2.在"审批信息"处填写推荐理由,并选择审批"通过/不通过"。之后点"保存"。

#### <span id="page-5-0"></span>3.院系审批

#### <span id="page-5-1"></span>3.1 进入模块

副书记账号登录系统,步骤同第二部分"辅导员审批"

#### <span id="page-5-2"></span>3.3 院系公示

在"奖励管理"模块中,选择"校级奖项公示参数",打开公示开关,公示范围 选"院系",设置好开始和结束时间(学院公示 3 天)

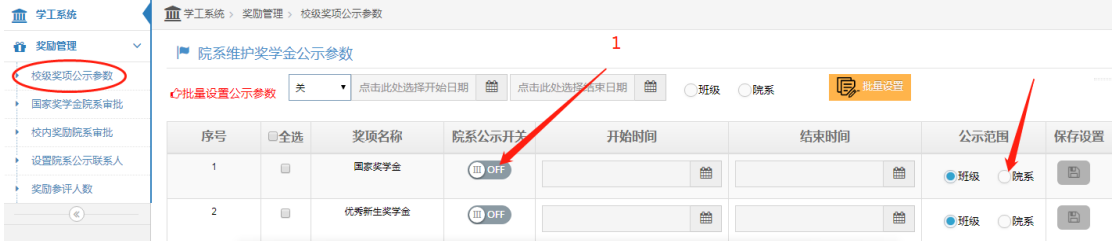

# <span id="page-5-3"></span>4.学院导出汇总表

审批和公示结束后,点击右上角可导出学院汇总表。步骤如下图

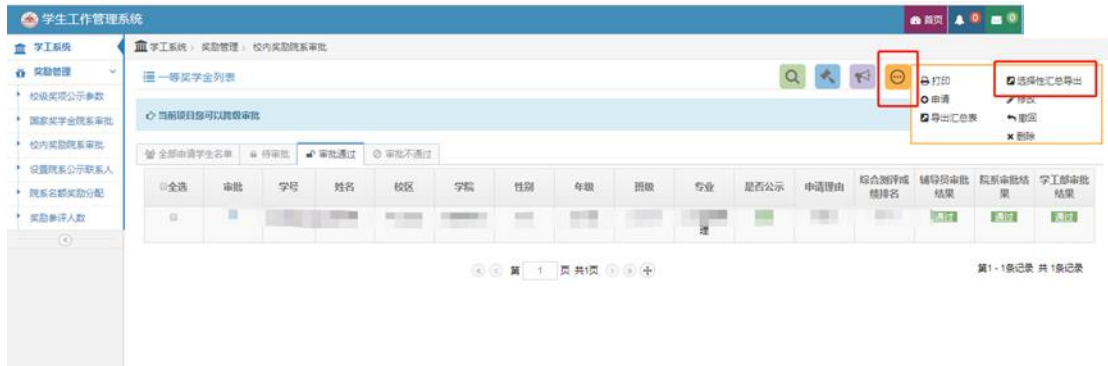

选择:评奖年份、姓名、学号、院系、奖项名称、奖项金额、院系审批结果,点 击确定后,导出表格,打印纸质表格,左上角加盖学院公章后,报学工部管理 科备案。

#### <span id="page-6-0"></span>5. 备注:有关三星奖学金的特殊说明

申请三星奖学金的同学需要在"学生信息"模块维护"教育经历情况",点击右上角添加。

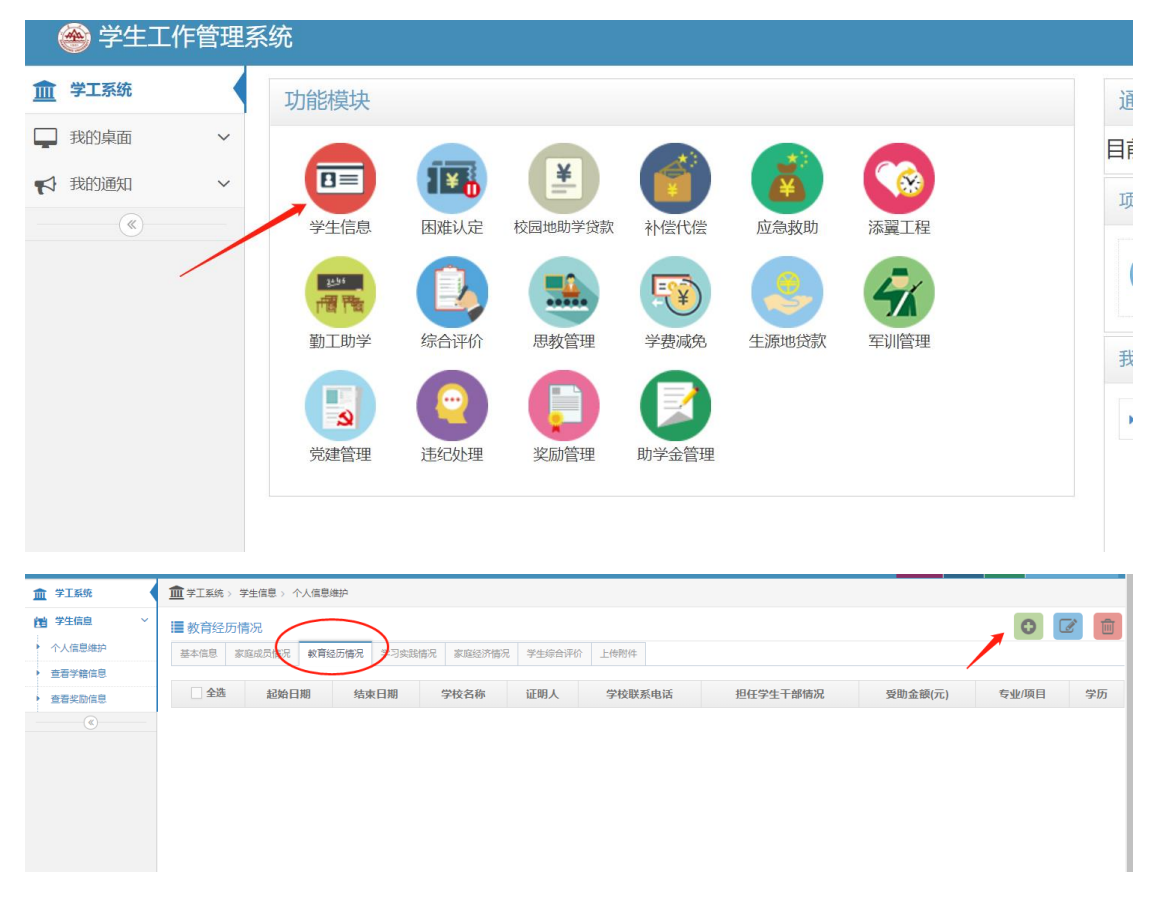

完善好此信息后,再进行三星奖学金申请。